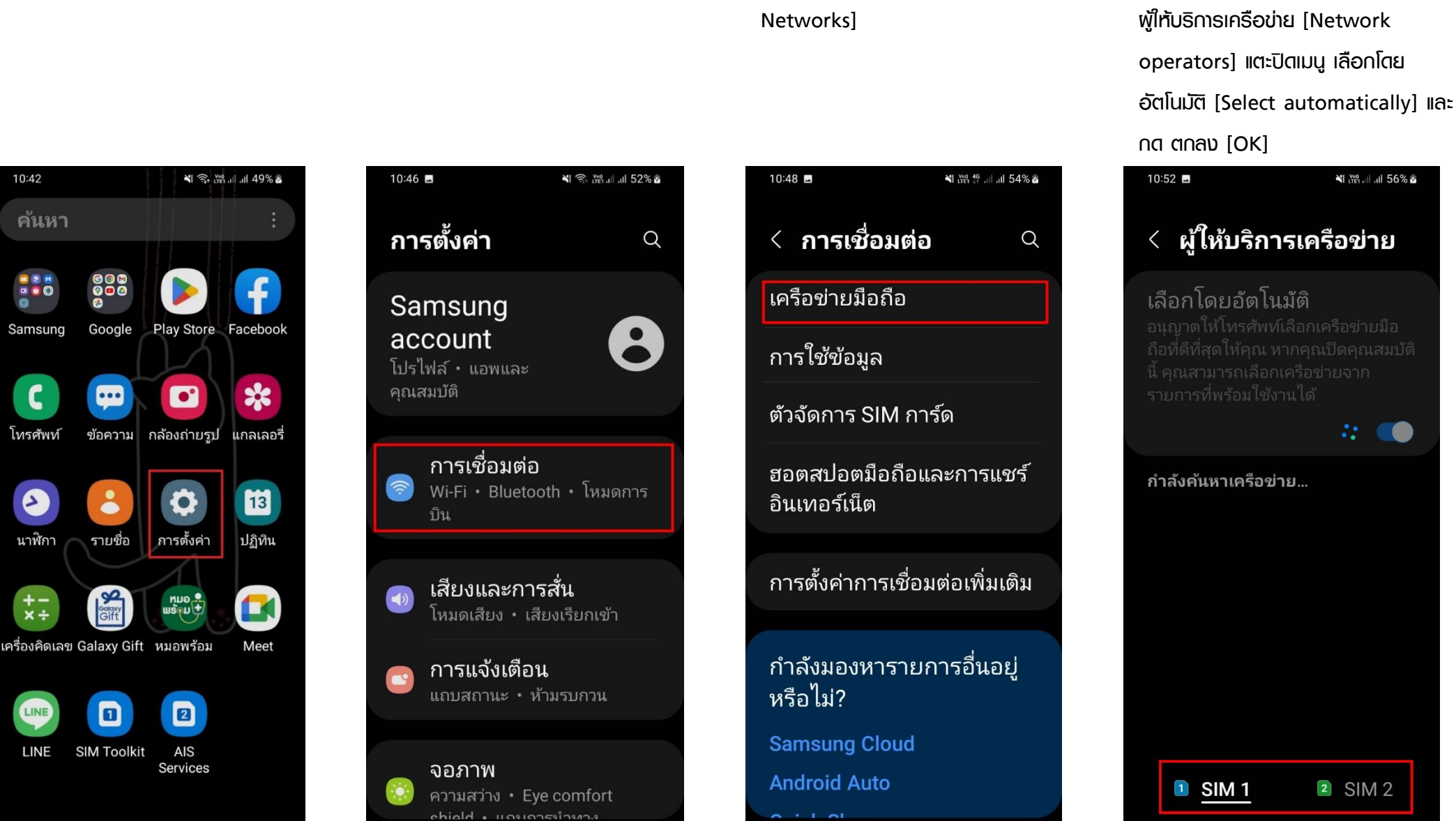

## **การเลือกผู้ให้บริการเครือข่าย [Update location] บน Samsung**

10:42

ค้นหา

 $rac{1}{1}$ 

Samsung

โทรศัพท์

 $\bullet$ 

นาฬิกา

 $\frac{+}{x+}$ 

LINE

 $000$ 

Google

 $\overline{\cdots}$ 

2

รายชื่อ

**SIM Toolkit** 

- 1. ไปที่ การตั้งค่า [Settings] 2. เลือก การเชื่อมต่อ [Connections] 3. เลือก เครือข่ายมือถือ [Mobile
	-

4. เลือกซิมที่ต้องการตั้งค่า จากนั้นเลือก

5. เครื่องจะค้นหาเครือข่ายอื่นๆ รอสักครู่ และจะปรากฏชื่อเครือข่ายที่ค้นหาได้ บริเวณนั้น

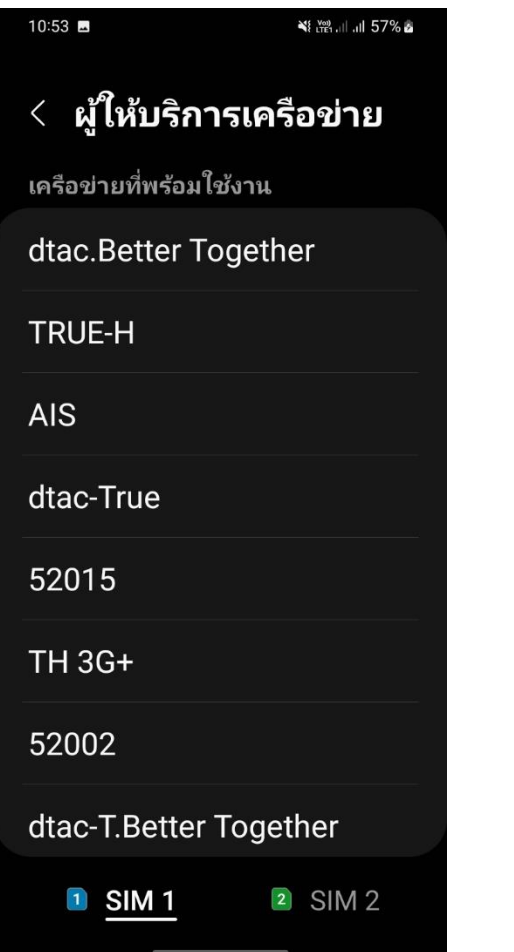

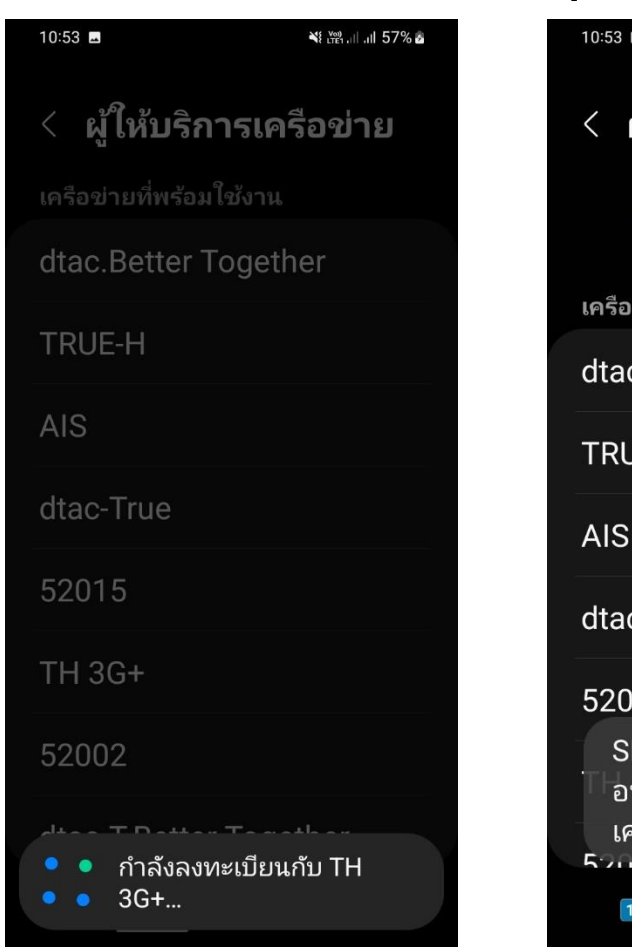

- 6. เลือกเครือข่ายใดก็ได้ที่ไม่ใช่ทรู 7. จากนั้นเครื่องจะแสดงข้อความ "SIM การ์ดของคุณไม่อนุญาตให้เชื่อมต่อกับ เครือข่ายนี้" แตะเปิด เลือกโดยอัตโนมัติ [Select automatically] อีกครั้ง  $10:53$   $\blacksquare$   $\blacktriangle$ **NE all all 57% &** ั ผู้ให้บริการเครือข่าย ิสแกนเครือข่าย เครือข่ายที่พร้อมใช้งาน dtac.Better Together **TRUE-H AIS** dtac-True 52015 SIM การ์ดของคุณไม่ ้อนุญาตให้เชื่อมต่อกับ ้ เครือข่ายนี้ **Roman**  $2$  SIM 2  $1$  SIM 1
	- 8. เมื่อเครื่องจับสัญญาณแล้ว จะปรากฏชื่อ ผู้ให้บริการขึ้นมาด้านบน โดยจะสามารถใช้ งานได้ปกติ เพราะจับสัญญาณของผู้ ให้บริการทรูเรียบร้อยแล้ว10:53  $M$   $A$ **48 July 157% &**

ั ผู้ให้บริการเครือข่าย

ี่สแกนเครือข่าย

ลงทะเบียนในเครือข่าย

 $2$  SIM 2

**1** SIM 1

**12. CO** 

เลือกโดยอัตโนมัติ

รายการที่พร้อมใช้งานได้